# **Nikon**

## **Leitfaden für SnapBridge-Verbindung De(Android TM)**

In dieser Anleitung wird erklärt, wie Sie Ihre Kamera mittels SnapBridge mit Ihrem Smart-Gerät verbinden.

### **Holen Sie sich jetzt die SnapBridge-App!**

Verwenden Sie SnapBridge, um die Kamera von Ihrem Smart-Gerät aus fernzusteuern und um die Bilder von der Kamera herunterzuladen.

#### **Laden Sie die App noch heute kostenlos herunter!**

SnapBridge ist kostenlos erhältlich bei Google Play™ und auf: *http://snapbridge.nikon.com*

Neueste Infos über SnapBridge auf der Nikon-Website.

#### A **Online-Hilfe**

Informationen über das Benutzen von SnapBridge erhalten Sie, indem Sie den Tab **Sonstiges** in SnapBridge wählen und auf **Info/Einstellungen** > **Anweisungen** tippen, um die Online-Hilfe anzuzeigen.

## **Zuordnen (Pairing)**

Für das Verwenden von SnapBridge müssen Sie die Kamera und Ihr Smart-Gerät einander zuordnen (die folgenden Kamera-Illustrationen zeigen die D500). Beachten Sie, dass die tatsächlichen Anzeigen auf Kamera und Mobilgerät unter Umständen von den nachfolgenden Abbildungen abweichen.

#### D **Vor dem Zuordnungsvorgang**

Vergewissern Sie sich vor dem Zuordnen, dass auf der Speicherkarte in der Kamera Speicherplatz frei ist. Um unerwartete Abbrüche zu vermeiden, sollten Sie auch darauf achten, dass die Akkus in Kamera und Smart-Gerät ausreichend geladen sind.

**1 Kamera:** Schalten Sie die Kamera ein. Warten Sie, bis die Kamera den Verbindungsassistent anzeigt, und drücken Sie dann 66.

**Con** Verbindungsassistent

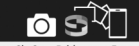

Nutzen Sie SnapBridge, um Fotos zum Smart-Gerät zu senden und zu teilen.

Zum Überspringen und um SnapBridge später über das Systemmenü einzurichten, drücken Sie »MENU«. **OKISet** 

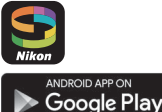

- **2 Kamera:** Bereiten Sie die Kamera für das Zuordnen vor. Der Vorgang hängt davon ab, ob die Kamera NFC unterstützt:
	- **Falls die Kamera einen NFC-Dialog anzeigt**, halten Sie die NFC-Antenne des Smart-Geräts an die Markierung N (N-Mark-Logo) der Kamera. **Warten Sie dann, bis die**

**NFC-Dialog** 

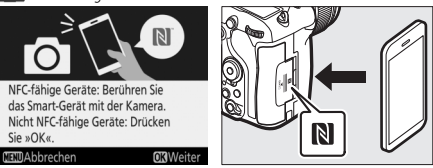

**SnapBridge-App startet und fahren Sie mit Schritt 5 fort**. Zum Verbinden ohne NFC drücken Sie die Kamera-Taste @ und fahren mit Schritt 3 fort, nachdem die Aufforderung zum Starten der SnapBridge-App erscheint (wie in der nachstehenden Abbildung zu sehen).

• **Falls die Kamera Sie zum Starten der**  SnapBridge-App auffordert, fahren Sie mit Schritt 3 fort.

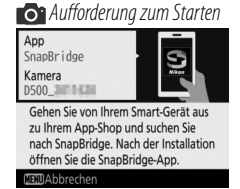

#### **D** NFC

Hinweise über das Einschalten von NFC und die Position der NFC-Antenne an Ihrem Smart-Gerät finden Sie in den Unterlagen zum Smart-Gerät. Stellen Sie sicher, dass NFC vor dem Verbindungsaufbau eingeschaltet wurde.

#### D **Zuordnung zu einem späteren Zeitpunkt nachholen**

Falls Sie den Zuordnungsvorgang nicht nach dem erstmaligen Einschalten der Kamera abgeschlossen haben, können Sie ihn starten, indem Sie **Mit Smart-Gerät verbinden** im Systemmenü (digitale Spiegelreflexkameras) oder Netzwerkmenü (digitale Kompaktkameras) wählen und das Smart-Gerät an die Kamera halten (wenn Sie NFC benutzen) oder die Aufforderung zum SnapBridge-Start aufrufen (wenn Sie kein NFC benutzen).

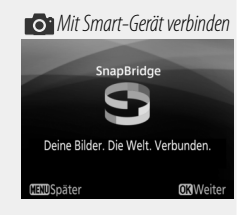

**3 Smart-Gerät:** Starten Sie SnapBridge auf Ihrem Smart-Gerät und vergewissern Sie sich, dass der Kameraname (SSID) angezeigt wird.

#### **Z** Der Kameraname wird nicht angezeigt

Der Kameraname wird eventuell nicht aufgelistet, falls die SnapBridge-App gestartet wurde, bevor die Kamera-Anzeige Sie dazu aufgefordert hat. Gehen Sie sicher, dass die Aufforderung zum Starten angezeigt wird, beenden Sie dann SnapBridge und starten Sie die App erneut.

**4 Smart-Gerät:** Tippen Sie auf den Kameranamen.

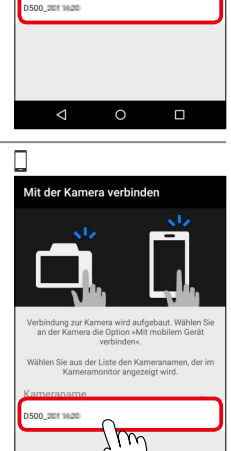

◁

 $\circ$ 

 $\Box$ 

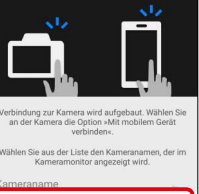

Mit der Kamera verbinden

- **5 Kamera/Smart-Gerät: Prüfen Sie den Authentifizierungscode.** 
	- Kamera: Der Authentifizierungscode wird auf dem Kameramonitor angezeigt.

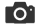

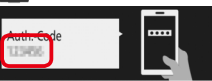

Achten Sie darauf, dass derselbe Auth.-Code am Smart-Gerät angezeigt wird, und drücken Sie dann OK.

ABBRECHEN PAIRING DURCHFÜHREN

 $\circ$ 

 $\Box$ 

◁

 $971r$ **ORIOK** • **Smart-Gerät:** Vergewissern Sie sich, dass in SnapBridge der gleiche Authentifizierungs-Mit der Kamera verbinden code wie auf der Kamera angezeigt wird.**Bluetooth-Pairing-Anfrage D500 2011620** \$32366 .<br>Über das Pairing kann auf Ihre Kontakte und auf<br>Ihren Anrufverlauf zugegriffen werden, wenn eine

 **Dieser Schritt bezieht sich auf die Kamera und das Smart-Gerät. Legen Sie als erstes beide Geräte nebeneinander bereit.**

Kamera/Smart-Gerät: Drücken Sie <sub>®</sub> an der Kamera und tippen Sie auf **PAIRING DURCHFÜHREN** in SnapBridge (die Schaltfläche **PAIRING DURCHFÜHREN** ist möglicherweise je nach verwendeter Betriebssystem-Version unterschiedlich beschriftet).

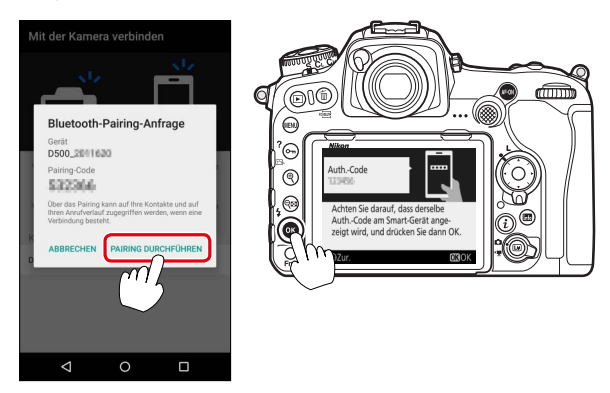

 Falls Sie zwischen dem Drücken der Kamerataste und dem Antippen der Schaltfläche in SnapBridge zu lange warten, schlägt das Zuordnen fehl und ein Fehler wird angezeigt.

- Kamera: Drücken Sie @ und kehren Sie zu Schritt 1 zurück.
- **Smart-Gerät:** Tippen Sie auf **OK** und kehren Sie zu Schritt 3 zurück.
- **7 Kamera/Smart-Gerät:** Folgen Sie den Bildschirmanweisungen, um den Zuordnungsvorgang fertigzustellen.
	- **Kamera:** Drücken Sie 66.

**6** 

• **Smart-Gerät:** Folgen Sie den Bildschirmanweisungen, um sich für eine Nikon ID zu registrieren.

rô.

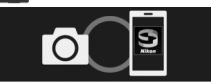

Ihre Kamera und Ihr Smart-Gerät sind nun verbunden! SnapBridge sendet Ihre Fotos nun an Ihr Smart-Gerät. während sie aufgenommen werden.

**OKWeiter** 

#### A **Probleme bei der Übertragung?**

Probieren Sie das Aufheben/Wiederherstellen der Zuordnung, wenn es Probleme bei der Bildübertragung von der Kamera auf Ihr Smart-Gerät gibt (z. B. geringes Tempo).

**1 Smart-Gerät: Öffnen Sie** den Tab **Verbinden**, wählen Sie **Verbindungsoptionen**, tippen Sie auf **Pairing beenden** und tippen Sie bei Aufforderung auf **Ja**.

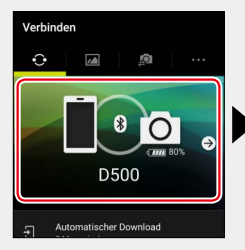

- 2 Kamera: Rufen Sie die Aufforderung zum SnapBridge-Start auf, indem Sie **Mit Smart-Gerät verbinden** im Systemmenü (digitale Spiegelreflexkameras) oder Netzwerkmenü (digitale Kompaktkameras) wählen und den Bildschirmanweisungen folgen.
- **3 Smart-Gerät:** Tippen Sie erneut auf **Verbindungsoptionen**. Das Kamera-Symbol im SnapBridge-Tab **Verbinden** wird durch einen gepunkteten Umriss ersetzt (bedeutet,

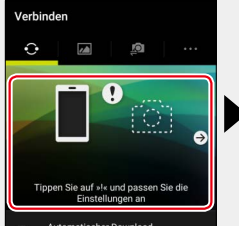

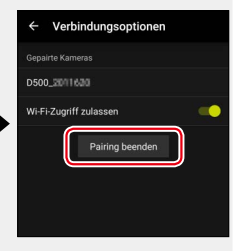

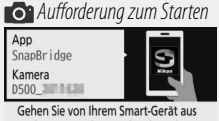

zu Ihrem App-Shop und suchen Sie nach SnapBridge, Nach der Installation öffnen Sie die SnapBridge-App.

**NEW**Abbrechen

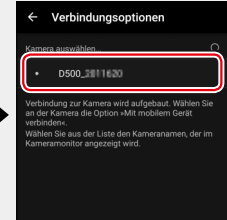

Kamera ist nicht mehr mit Gerät gekoppelt); tippen Sie auf den Kameranamen in der Liste **Kamera auswählen** und folgen Sie den Bildschirmanweisungen, um die Zuordnung wiederherzustellen.

#### A **Standby-Vorlaufzeit/Automatische Abschaltung**

Bis Sie mit SnapBridge und Ihrer Kamera vertraut sind, sollten Sie eine längere Standby-Vorlaufzeit (digitale Spiegelreflexkameras) oder Ausschaltzeit (digitale Kompaktkameras) einstellen.

#### **Informationen über Warenzeichen Warenzeichen**

Android ist eine Marke von Google Inc. Der Android-Roboter wird anhand von Werken reproduziert bzw. verändert, die von Google erstellt oder geteilt wurden. Seine Verwendung erfolgt gemäß den Bestimmungen der Creative Commons 3.0-Lizenz (Namensnennung).